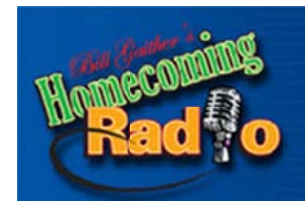

## **Broadcasters Download Site**

Fin Gut

"Thanks for choosing Homecoming Radio!"

## **FTP Download Instructions Regarding Homecoming Radio Programming Single File MP3 Programs**

Bill Gaither Homecoming Radio is pleased to offer our radio broadcaster friends the option of FTP access to our new weekend programs as well as our previously aired daily calendar programs. An FTP account has been set up for this purpose. To access this account go to the following URL:

Host: hom me149078964 4.1and1-data. host

USERID: u39498895-HCR Password : eDx579!

Port 22

Your FTP client may insert sftp:// before the host name but it should not be necessary for you to do so. You may also get a warning dialog that the "host key is not known" and this can be disregarded.

There are two directories in this FTP account – daily (rebroadcasts) and weekend (new programs). Programs are identified by the date on which they are scheduled to be aired. Daily programs begin with HR followed by the air date. New "weekend" programs begin with HRW followed by the air date.

For example, a daily program scheduled for January 1, 2015 would thus be labeled HR01012015. A new weekend show scheduled to be aired on January 1, 2015 would have the ID of HRW01012015.

These files can be downloaded via FTP using a browser such as Internet Explorer, Firefox, Chrome, Safari, etc., but we recommend using FTP client software for ease of use. One very popular such program is Filezilla which is open-source (free) software available at https://filezilla-project.org/. Be sure to download the Filezilla CLIENT, not the SERVER.

You may get a warning that this site may not be one that you can trust. Just bypass that and allow it to load anyway. After downloading and installing you should get a screen that looks like this:

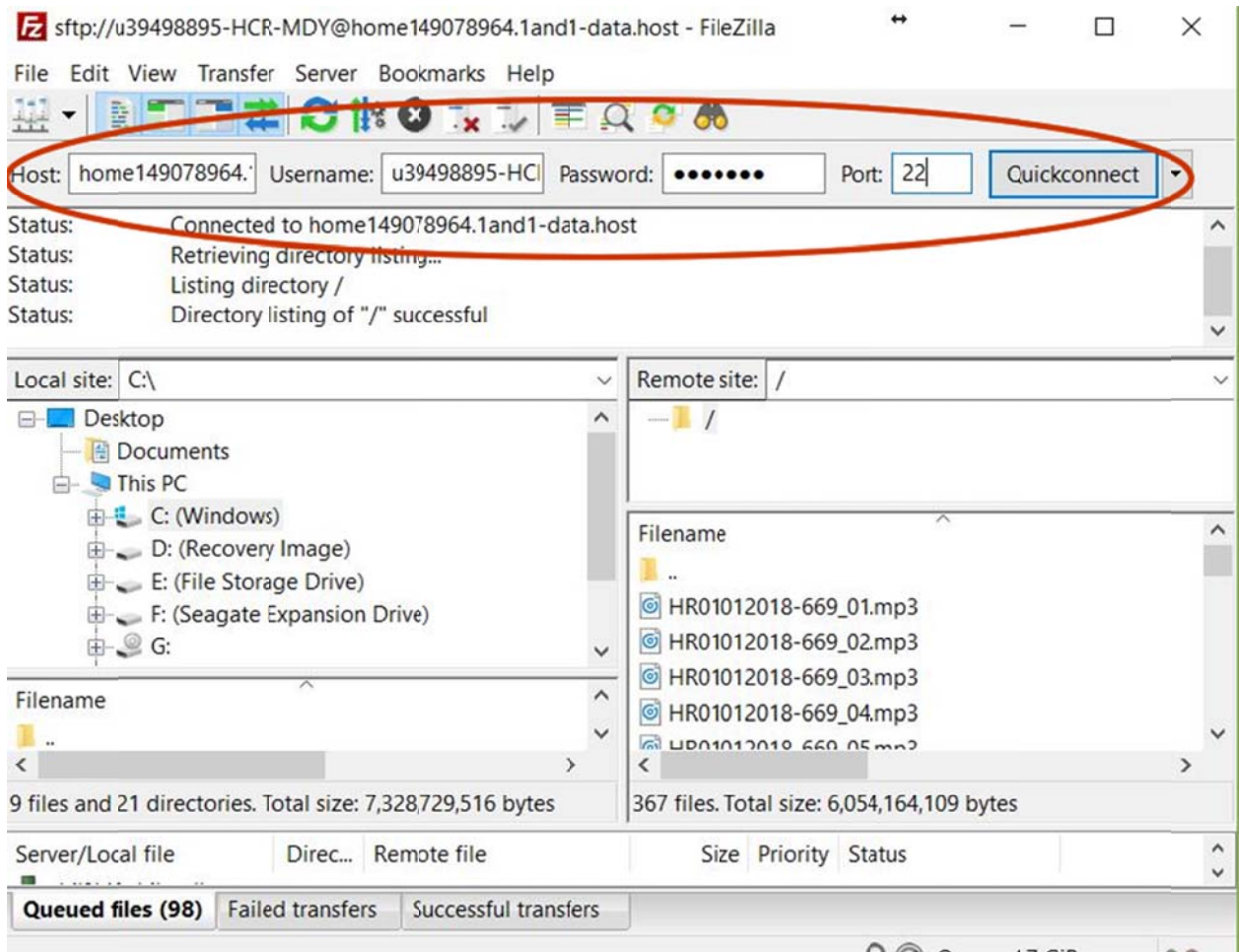

Enter the login data from above in the fields circled in red and click Quickconnect.

The files in the FTP directory server will appear on the lower right under Remote Site. Your local computer files and folders will appear on the left under Local Site.

There are a number of ways to download the files, the easiest is to just click and drag from right to left the one you need to the local folder where you want to store it. You can shift-click or control-click to move multiple files. Just close the window when finished.

A Youtube tutorial for Filezilla can be viewed at https://www.youtube.com/watch?v=rUNQphoGVwQ.

We hope that you will find this system useful. Let us know if you have any questions or if we can be of any assist tance.

Best rega rds,

David Van nWyk **Bill Gaithe er Homecom ing Radio Inf fo Tech – dav vid@homecom mingradio.ne et – 616‐777‐ 6544**